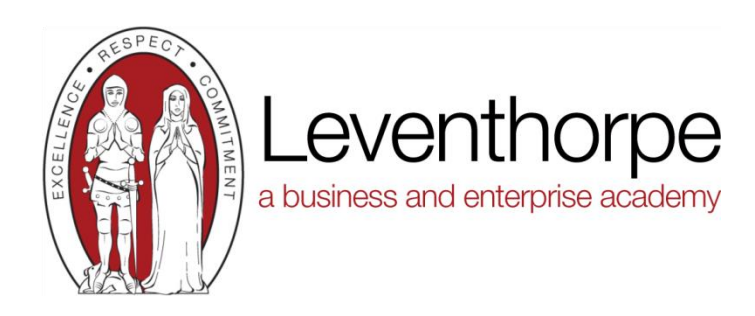

## **Getting started with the SIMS Student app (see detailed instructions attached)**

- 1. We will send you an activation email, simply click on the link from your tablet, PC or smartphone to activate your account.
- 2. You can then login using your normal **Microsoft Office 365 (school 365 account)**  username and password.
- 3. From your smartphone or tablet, download the app from the Google Play or Apple App store - search for **SIMS Student – Capita plc,** making sure you do not get this confused with the SIMS game.
- 4. From a PC or Windows phone, you can login online at [www.sims-student.co.uk](http://www.sims-student.co.uk/) using your school office 365 account.

**Please note that your activation email is unique to you and should not be used by anyone else.** 

**Your activation email will expire after 14 days if it is not used, please contact your school if you require a replacement after this date.**

If you need help logging into SIMS Student please contact Ms Copeland via email [nc@leventhorpe.net](mailto:nc@leventhorpe.net)

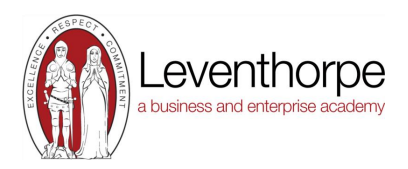

## **How do I register for SIMs Student?**

- 1. You will receive a registration email on your school email from [noreply@sims.co.uk](mailto:noreply@sims.co.uk)  containing a unique invitation code. You will need this code to set up your SIMS Online Services account. If you have not yet received a registration email, please check your SPAM folder before contacting your school. **Accept the invitation.**
- 2.

*IMPORTANT NOTE: To register for SIMS Online Services products, you will use your school Microsoft Office 365 account*

3. Follow the link in the email to be directed to the registration page.

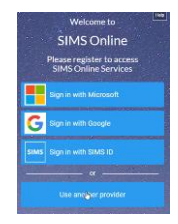

Click the button for your preferred account and you will be directed to sign in. **Users should register using Office 365**

4. Having selected your account provider, follow the on-screen registration process answering the security questions.

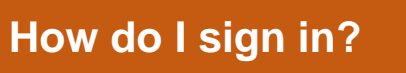

Once the registration process is complete, users can sign in via the SIMS Student app\* or [https://www.sims-student.co.uk](https://www.sims-student.co.uk/)

\* The apps are available for iOS and Android devices.

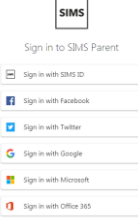

- 1. Click the icon for Office 365.
	- A new window will open.
- 2. Enter your sign in details (School username and password)